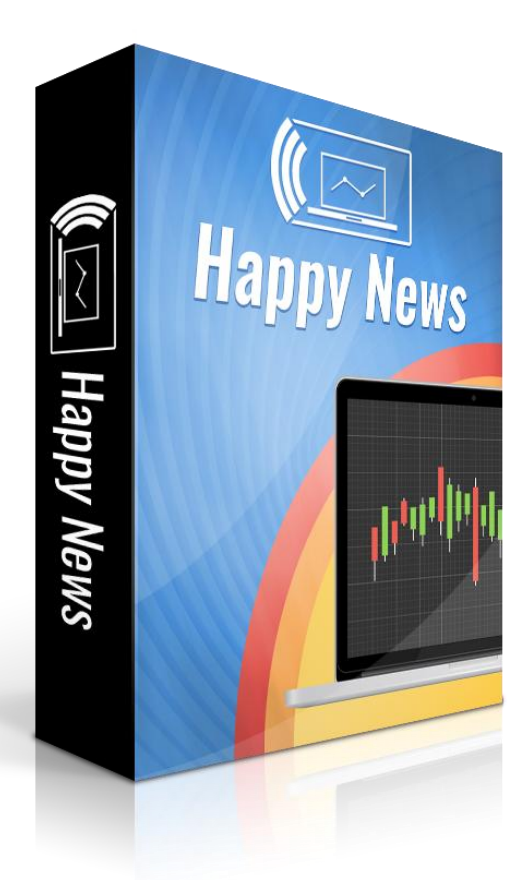

# **Installation Manual & User's Guide**

**Happy News v1.1**

English Language

#### Welcome to Happy News!

The Happy News Installation File plus the Happy News Installation Manual & User's Guide have been sent to your e-mail address as a single compressed file attachment. Save the attachment in a new \Downloads\ Happy News folder and extract the files.

Installation and Setup of the Happy News v1.1 robot is very easily accomplished.

# **Robot Installation:**

1. Close all MetaTrader Platforms that may be running. Locate your saved Installation File: Happy News v1.1.exe Double click on the Happy News v1.1 icon.

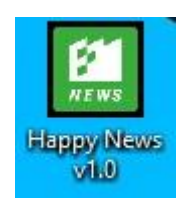

2. The Happy News Installation Window will open.

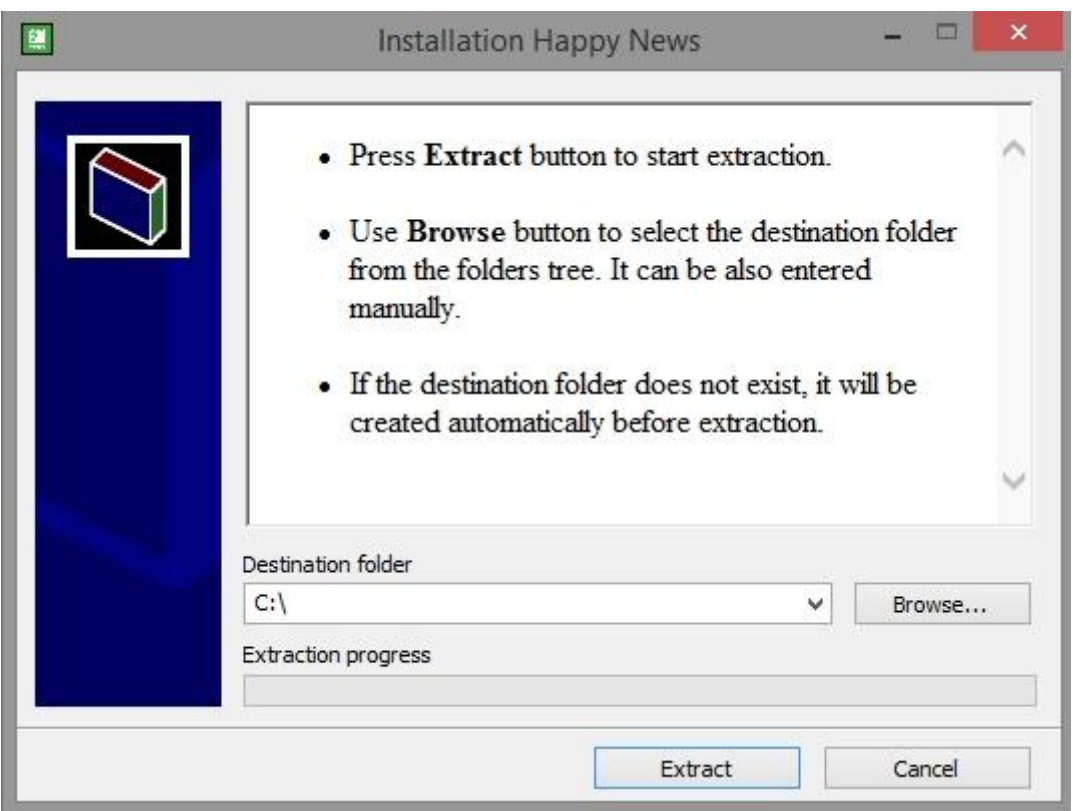

3. Click the Browse Button, select the target folder where your MetaTrader4 is installed under \Program Files (x86), then click the Extract Button.

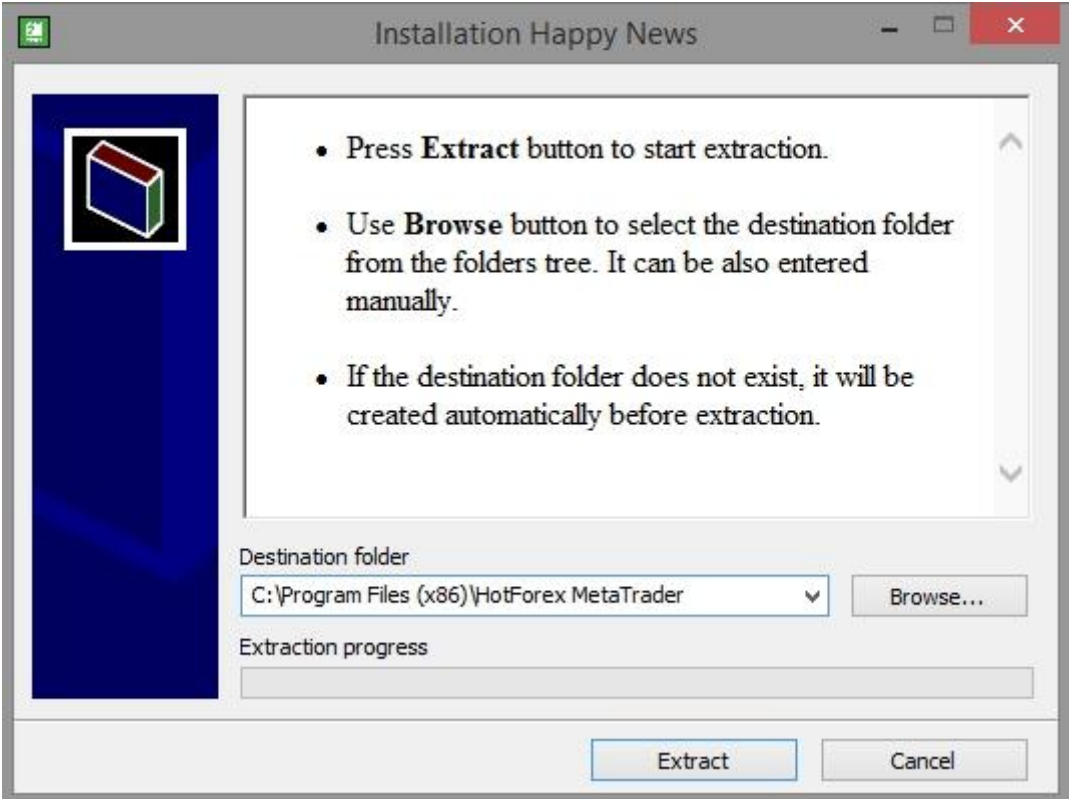

- 4. The installation process is very fast. When completed successfully, the installation window will close without further notice.
- 5. Repeat the above steps for each instance of MetaTrader on which you wish to run Happy News.

# **Robot Setup:**

Launch your MetaTrader4 Platform.

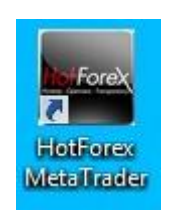

| 癓<br>File<br>View                   |              | Charts<br>Insert   | Tools |            | Window |             | Help        |                                                                  |    |                |     |            |    |    |    |
|-------------------------------------|--------------|--------------------|-------|------------|--------|-------------|-------------|------------------------------------------------------------------|----|----------------|-----|------------|----|----|----|
| Ŀ.<br>$\overline{\phantom{a}}$<br>۰ | $\Phi_{\!q}$ | T.<br>$\Phi$       | 問     |            |        | New Order   | $\triangle$ | AutoTrading                                                      | M1 | M <sub>5</sub> | M15 | <b>M30</b> | H1 | H4 | D1 |
| Market Watch: 14:53:53              |              |                    |       | ×          |        |             |             | EURUSD, M15 1.13914 1.13919 1.13816 1.13862                      |    |                |     |            |    |    |    |
| Symbol                              |              | Bid                | Ask   |            |        |             |             |                                                                  |    |                |     |            |    |    |    |
| <b>e</b> EURUSD                     | E.           | 12052<br>New Order |       | F9         |        |             |             |                                                                  |    |                |     |            |    |    |    |
|                                     | E.           | Chart Window       |       |            |        |             |             |                                                                  |    |                |     |            |    |    |    |
|                                     | $\sqrt{2}$   | <b>Tick Chart</b>  |       | Space      |        |             |             |                                                                  |    |                |     |            |    |    |    |
|                                     | 編            | Depth Of Market    |       | $Alt + B$  |        |             |             |                                                                  |    |                |     |            |    |    |    |
|                                     | \$           | Specification      |       |            |        |             |             |                                                                  |    |                |     |            |    |    |    |
|                                     |              | Hide               |       | Delete     |        |             |             |                                                                  |    |                |     |            |    |    |    |
|                                     |              | Hide All           |       |            |        |             |             |                                                                  |    |                |     |            |    |    |    |
|                                     |              | Show All           |       |            |        |             |             |                                                                  |    |                |     |            |    |    |    |
| Symbols<br>Ti                       |              | Symbols            |       | $Ctrl + U$ |        |             |             |                                                                  |    |                |     |            |    |    |    |
| Navigator                           |              | <b>Sets</b>        |       |            | ۲      |             |             |                                                                  |    |                |     |            |    |    |    |
| HFN<br>F<br>$\left  + \right $      |              |                    |       |            |        |             |             |                                                                  |    |                |     |            |    |    |    |
| <b>HFI</b>                          | ✔            | Spread             |       |            |        |             |             |                                                                  |    |                |     |            |    |    |    |
| Indicato<br>Ŧ                       |              | High/Low           |       |            |        |             |             |                                                                  |    |                |     |            |    |    |    |
| Expert A<br>FX B<br>國               |              | Time               |       |            |        |             |             |                                                                  |    |                |     |            |    |    |    |
| FX I                                | ◡            | Auto Arrange       |       |            |        |             |             |                                                                  |    |                |     |            |    |    |    |
| e<br>Hap                            |              | Grid               |       |            |        |             |             |                                                                  |    |                |     |            |    |    |    |
| MA<br>Mo                            | E            | Popup Prices       |       | F10        |        |             |             |                                                                  |    |                |     |            |    |    |    |
|                                     | Myfxbook     |                    |       |            |        |             |             |                                                                  |    |                |     |            |    |    |    |
| 737 more                            |              |                    |       |            |        |             |             |                                                                  |    |                |     |            |    |    |    |
| Scripts<br>E-5                      |              |                    |       |            |        |             |             |                                                                  |    |                |     |            |    |    |    |
| Common                              | Favorites    |                    |       |            |        | 28 Apr 2016 |             | 28 Apr 15:15 28 Apr 17:15 28 Apr 19:15 28 Apr 21:15 28 Apr 23:15 |    |                |     |            |    |    |    |

1. Create a new EURUSD on Chart and Set it to M15.

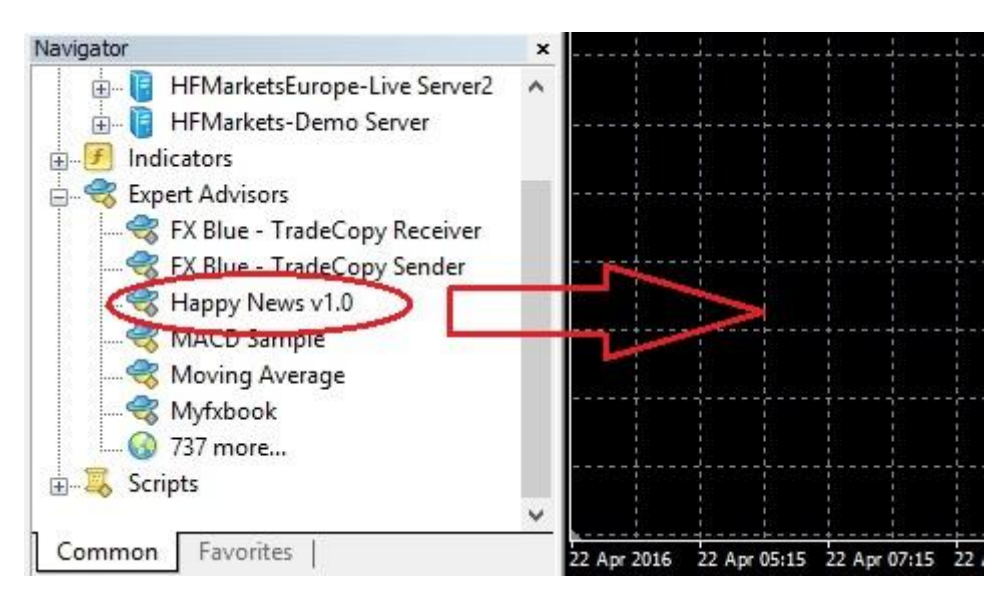

Use your mouse to drag the Happy News robot onto the chart.

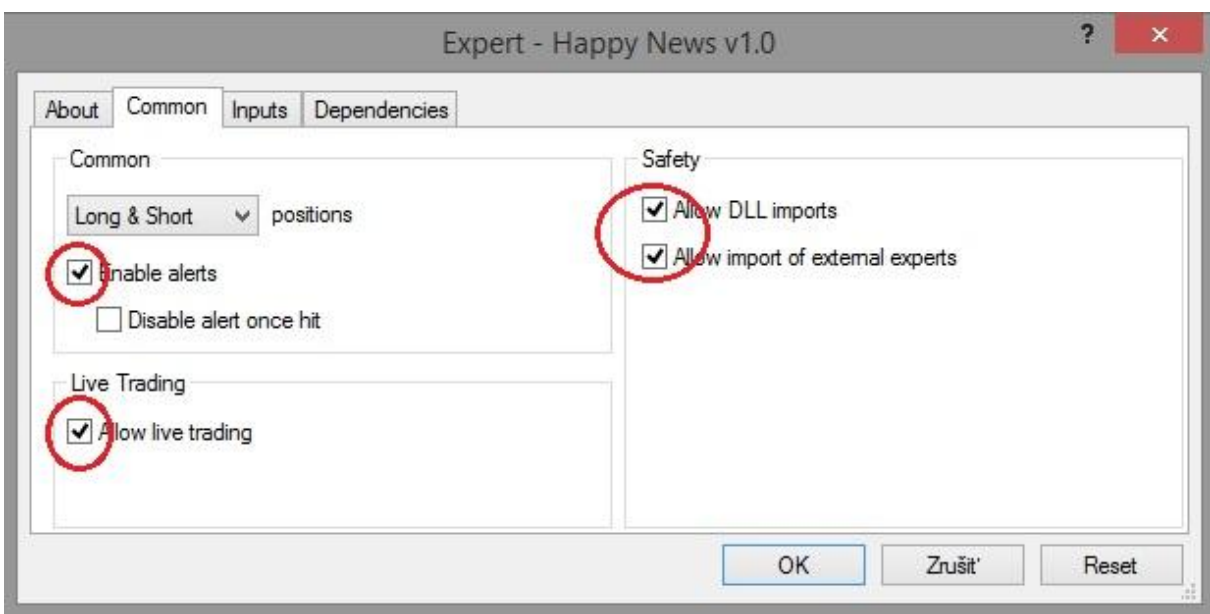

2. The Expert Advisor Properties Page will open. Verify all Common Settings are as shown above.

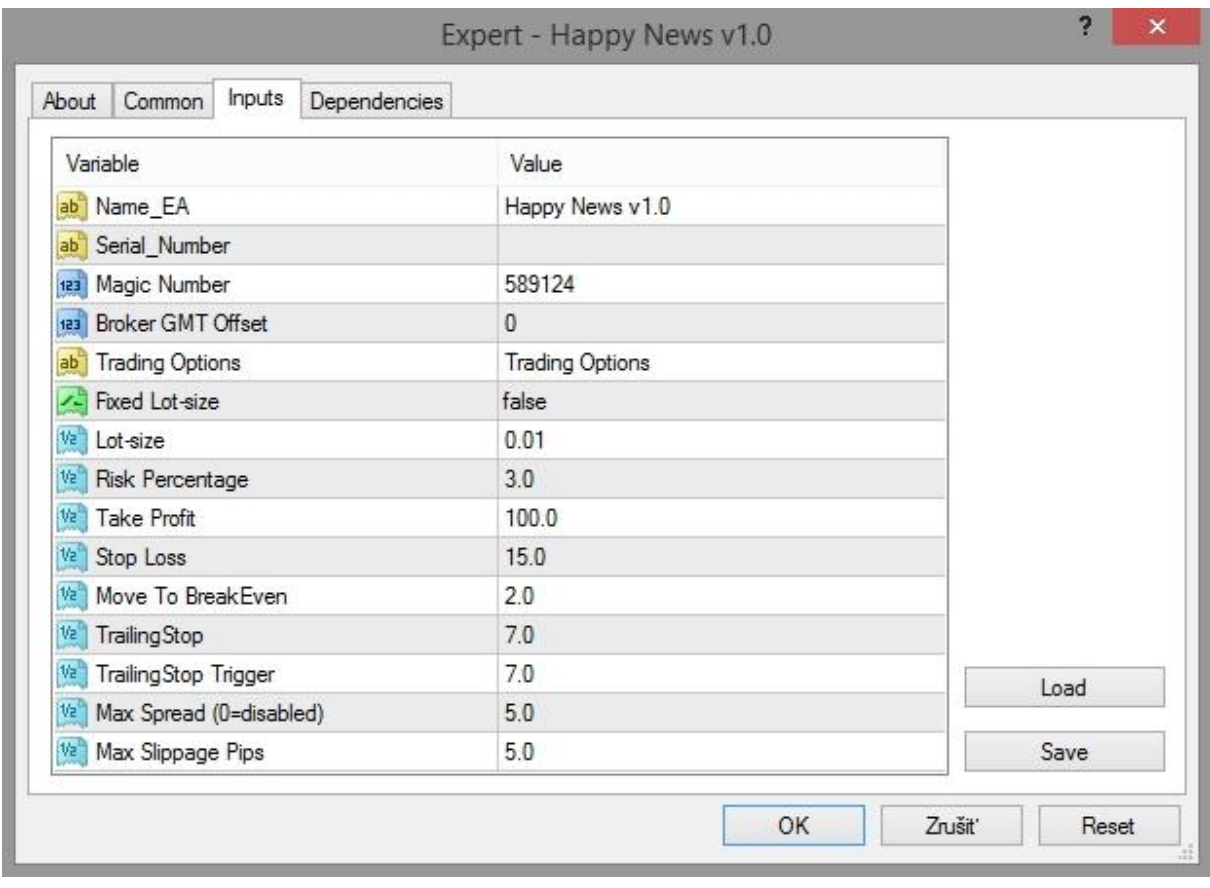

3. The Expert Advisor Inputs:

**Name\_EA:** The Expert Advisor Name and Version Number

**Serial\_Number:** Locate the file: Serial\_Number DD.MM.YYYY.txt that we sent as part of your installation package. The file name indicates the expiration date for this copy of the robot. We use an expiration date to help secure the robot against piracy. If you are a legitimate registered user, you will receive a replacement file before the expiration date, if a new version update is not issued before then. In all cases, double click the file to open it. Contained in text format is your Serial Number. Copy and Paste the number into the Serial Number field of the Inputs tab as shown above.

**Magic:** A unique random Magic Number enables Happy News to distinguish its open trade positions from those that were entered by other robots, or done manually. Any number is acceptable as long is not the same number used by any other robot running on this MetaTrader Platform. We recommend you change this number to any other number to help hide the identity of your robot from your broker-dealer.

**GMTOffset:** according to your broker

## **A. Trading Options**

**SetPendingSecondsBeforeNews:** Seconds before News to set pendings (Default setting: 60)

**PendingDistanceFromPrice:** Pending distance from Market Price (Default setting: 10)

**DeleteUntriggeredPendingsAfterNews:** Seconds after News to delete untriggered pendings (Default setting: 60)

**FixedLots:** Fixed Lot-size. (true/false option) (Default = false)

**LotSize:** Size of the first open lot. (Default setting: 0.01)

**RiskPercentage:** The percentage of your account risked per trade based on account. (Default setting: 3%)

**TakeProfit:** Take Profit of each individual Order (in pips) (Default = 100)

**StopLoss:** Stop Loss for each individual Order (in pips) (Default = 15)

**MoveToBreakEven:** Distance in pips when to move the SL to BE. (Default setting: 2)

**TrailingStop:** Distance in pips where to keep the SL behind the current price. (Default setting: 7)

**TrailingStopTrigger:** Distance in pips where the trailing process starts. (Default setting: 7)

**MaxSpread:** Max allowed spread. (Default setting: 5)

**Slippage:** Maximum difference between the order & fill price granted to the broker. (Default setting: 5)

#### **B. News Filter Setup**

**AlwaysIncludeCurrencies:** EUR, USD (Always Include Currencies)

**HighImpact:** true (Default = true)

**MediumImpact:** false (Default = false)

**LowImpact:** false (Default = false)

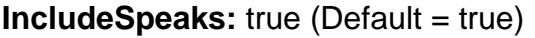

#### **Launch of Happy News robot:**

Once all Inputs have been set, click OK to close the properties Page. Insure the Expert Advisor Button is depressed; the Green Play Arrow is now seen.

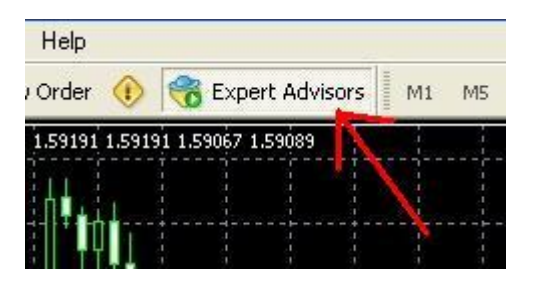

Happy News v1.0

When all is correct the "Smile" emoticon will appear in the upper right corner of the chart. A "Sad" emoticon indicates there is an error.

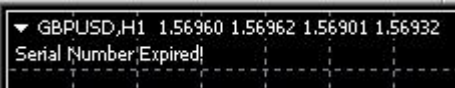

If the serial number is incorrect, you will see "Invalid Serial Number!". The robot will not trade until a valid, unexpired Serial Number is correctly entered. See above discussion at #5 for Serial Number information.

In after reading this manual you have unanswered questions or issues regarding the Happy News system, please contact us at the following e-mail address:

[info@happyforex.sk](mailto:info@happyforex.sk)

# We wish you Happy & Successful Trading!

### **Important Notice:**

Happy News is licensed for your personal use only. Each and every user copy has security features hard coded into the Happy News system. As a licensed user you may not share, copy, duplicate, change, modify, reverse engineer, or sell this Expert Advisor, or any copy of same.

In cases of fraud or theft by a user acting alone or in concert with others, including situations in which a user has allowed third parties access to the Expert Advisor Happy News in any manner, Happy Forex shall assess against the user in addition to all other fees, damages, and penalties to which it may be entitled, a  $\epsilon$ 500 fee per forged, faked, fictitious, stolen or otherwise unauthorized item or transfer. This fee shall constitute liquidated damages to help compensate Happy Forex for the time and effort necessary to rectify said conduct.

As an independent and self-directed investor you acknowledge that you alone, shall be responsible for determining the suitability of your investment choices and investment strategies. You understand Happy News is an automated trading system with those limitations associated with such systems. By nature, trades can be executed automatically and without human intervention. By using Happy News you agree to assume all risks associated with such automated trading.

Happy News disclaims all responsibility for the investment choices & determinations made on your behalf by the EA while operating on your systems. You shall not hold Happy Forex or any of its employees or affiliates liable for said investment decisions.

The Staff cannot advise or otherwise comment concerning the nature, risk, or suitability of any particular investment, trade, or transaction; or upon the EA's underlying investment strategy.

You also recognize that Happy Forex does not provide legal or tax advice.

The Happy Forex shall not be held liable for any damages or losses resulting from the use of this EA, including but not limited to any trading loss of profit, which may arise directly or indirectly from said use of the Happy News v1.1 EA.

Other important notices may be found at<www.happyforex.sk> under our Terms and Conditions. Please review these notices before the commencement of trading.

 $\odot$